# How to Create a Programme

### NOTE:

- i. You need to have access to the internet.
- ii. You need to have access to EMFF 14-20 DB (User access rights are given after approval of the EMFF 2014-2020 DB Application Form).
- iii. You need to have the appropriate editing role to edit the DB.
- 1. Move your cursor on the "Programming" tab, and then click on "Programme".

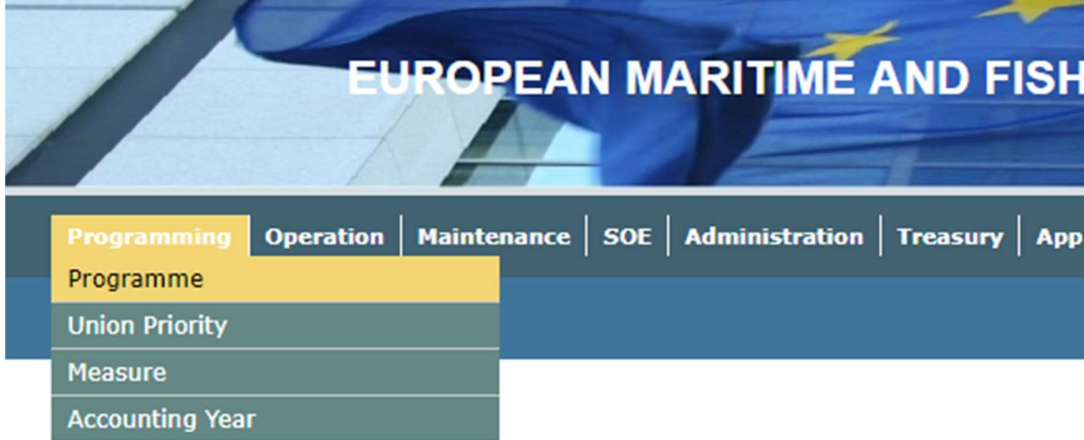

2. Click on "Insert".

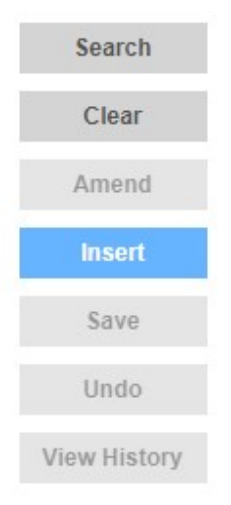

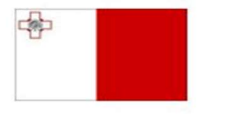

Maritime and Fisheries Operational Programme 2014-2020 Part-financed by the European Union European Maritime and Fisheries Fund<br>Co-financing rate: 75% European Union Funds; 25% National Funds

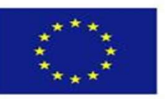

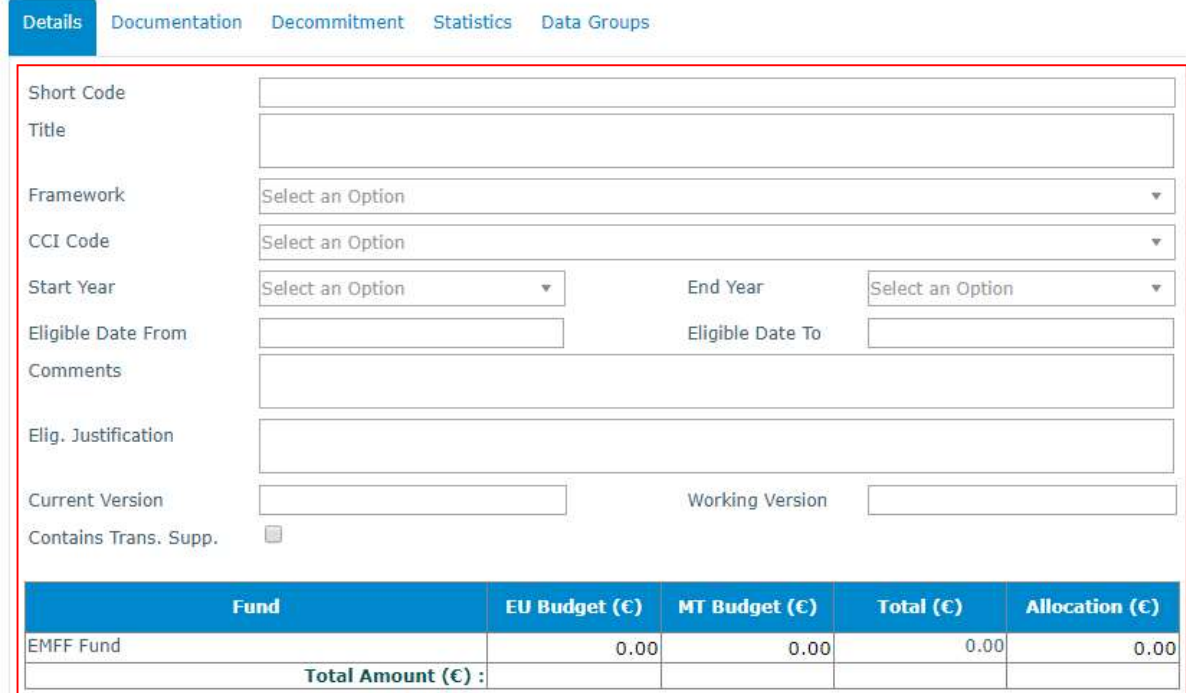

# 3. Fill in the necessary details, including the top row of the table.

# 4. Click on "Save".

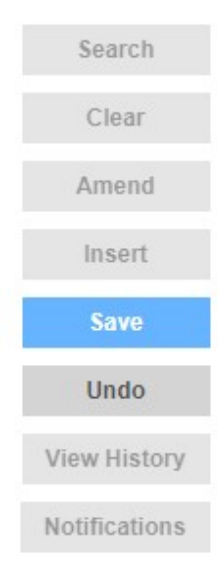

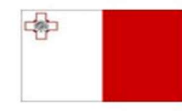

Maritime and Fisheries Operational Programme 2014-2020 Part-financed by the European Union Furopean Maritime and Fisheries Fund<br>European Maritime and Fisheries Fund<br>Co-financing rate: 75% European Union Funds; 25% National Funds

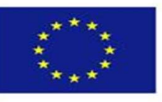

5. Click on the "Documentation" tab.

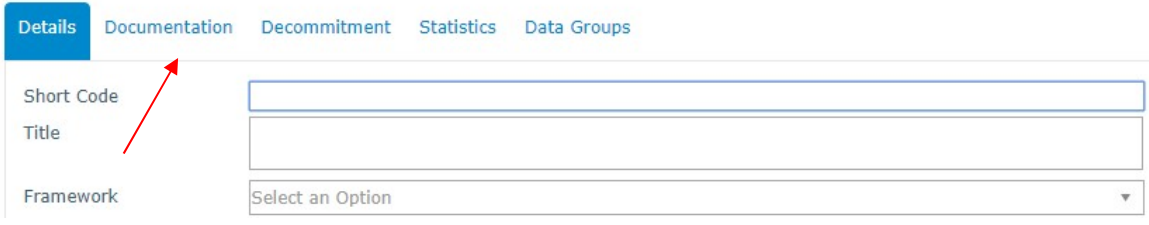

6. Click on "Insert".

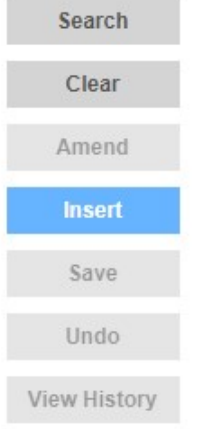

**COL** 

7. Fill in the necessary details, and upload any necessary files.

J.

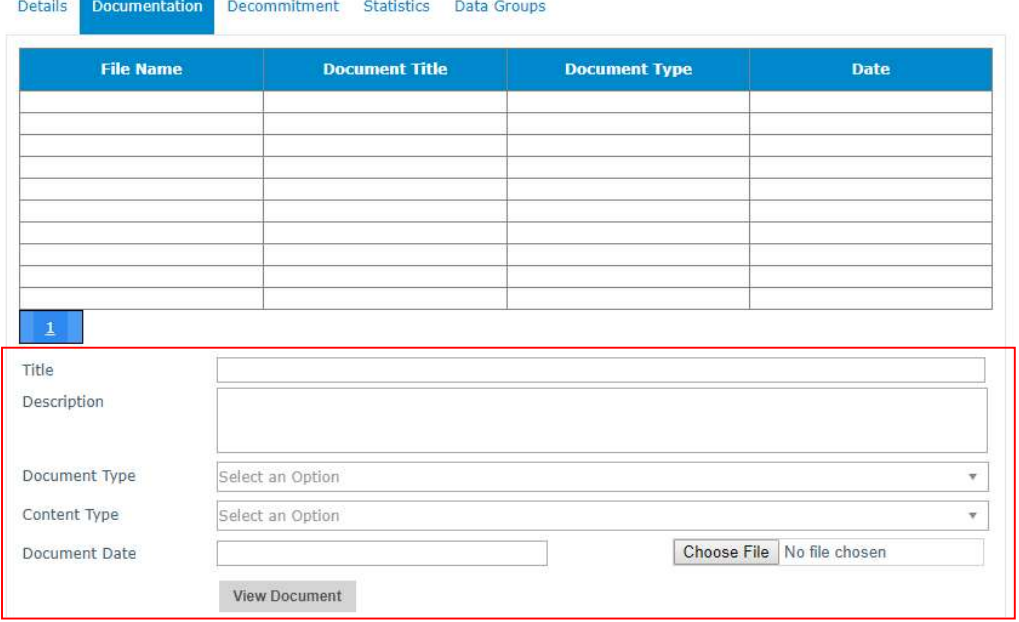

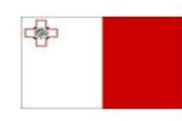

Maritime and Fisheries Operational Programme 2014-2020 Markinie Biotoma Part-financed by the European Union<br>Part-financed by the European Union<br>European Maritime and Fisheries Fund<br>Co-financing rate: 75% European Union Funds; 25% National Funds

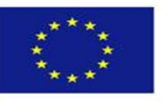

8. Click on "Save".

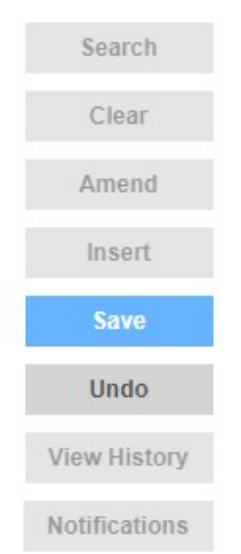

# 9. Click on the "Decommitment" tab.

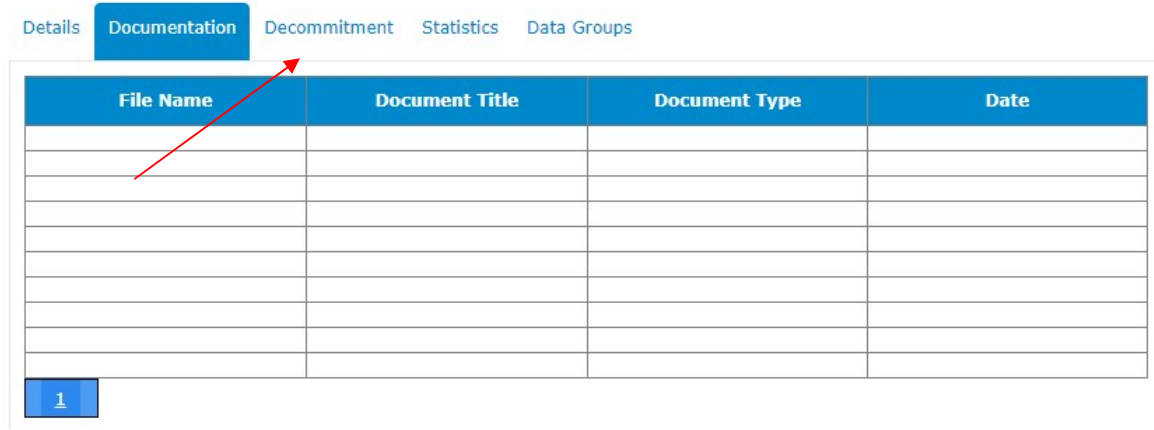

## 10. Click on "Insert".

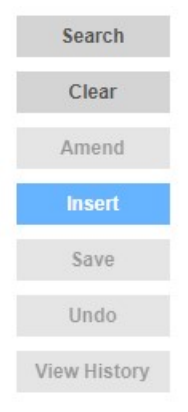

中

Maritime and Fisheries Operational Programme 2014-2020 Part-financed by the European Union Furopean Maritime and Fisheries Fund<br>European Maritime and Fisheries Fund<br>Co-financing rate: 75% European Union Funds; 25% National Funds

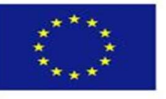

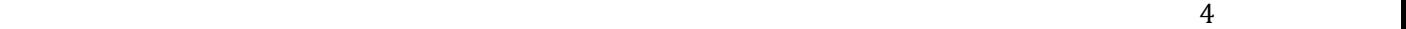

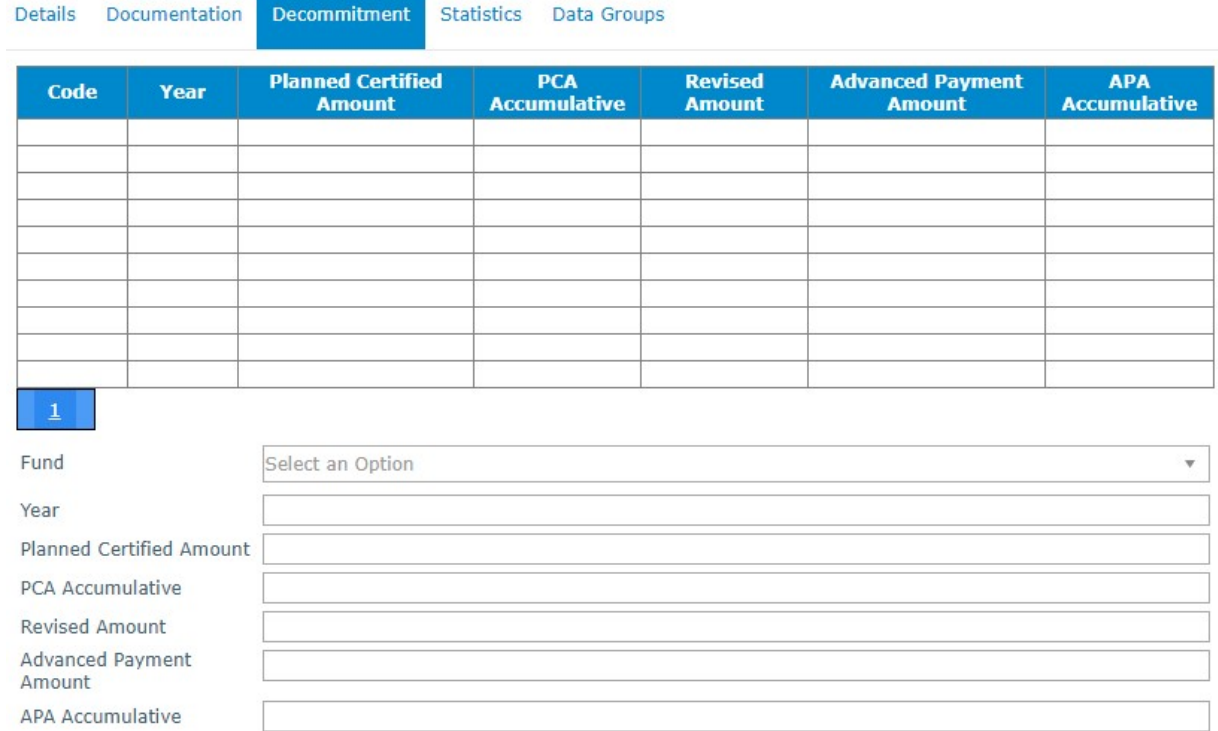

# 11. Fill in the necessary details.

#### 12. Click on "Save".

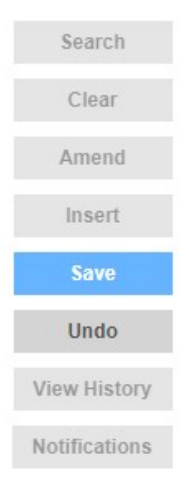

 $\frac{1}{\sqrt{2}}$ 

Maritime and Fisheries Operational Programme 2014-2020 Markinie Biotoma Part-financed by the European Union<br>Part-financed by the European Union<br>European Maritime and Fisheries Fund<br>Co-financing rate: 75% European Union Funds; 25% National Funds

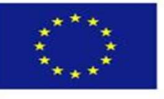

# 13. Click on "Data Groups".

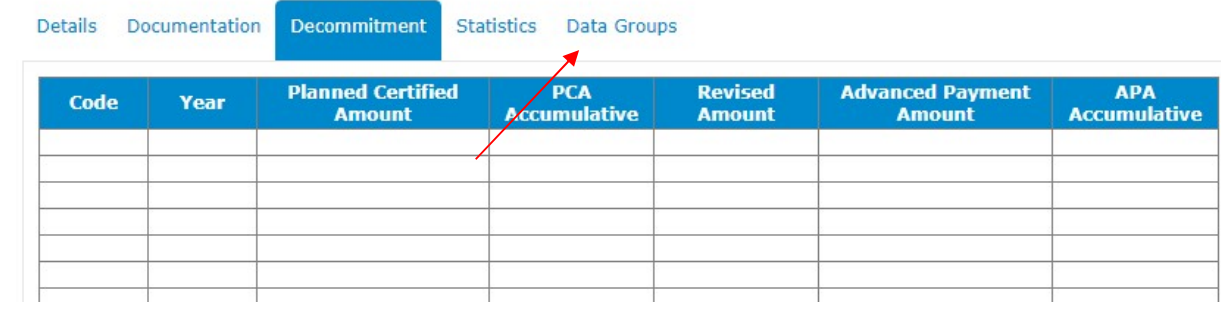

#### 14. Click on "Insert".

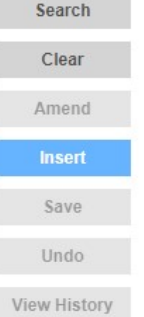

# 15. Select a Data group and if necessary tick "Revoke Access".

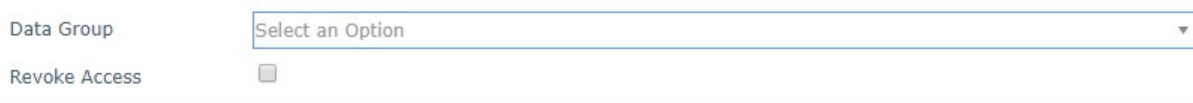

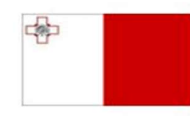

Maritime and Fisheries Operational Programme 2014-2020 Part-financed by the European Union Furopean Maritime and Fisheries Fund<br>European Maritime and Fisheries Fund<br>Co-financing rate: 75% European Union Funds; 25% National Funds

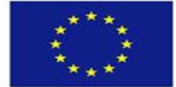

16. Click on "Save".

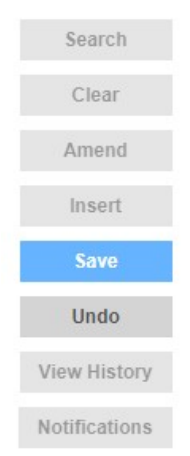

-------End of Tutorial-------

# Modification History

Creation of Tutorial – 25/07/2017

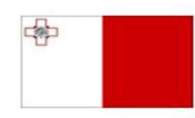

Maritime and Fisheries Operational Programme 2014-2020 Part-financed by the European Union Furopean Maritime and Fisheries Fund<br>European Maritime and Fisheries Fund<br>Co-financing rate: 75% European Union Funds; 25% National Funds

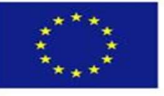